## **How to Use Cutwise Color Grading Service Demo?**

# Steps Screenshots 1. Go to https://cutwise.com/ Screenshot 1. Log in. 2. Log in to Cutwise Platform. You can use your Cutwise account, sign up via Google or Facebook or email info@cutwise.com to create account. An effective way to present your diamonds 3. Follow color grading demo link: Screenshot 2. Grading demo. https://cutwise.com/grading/custom/color-1?c=AEhY&sp=75

### 4. There are different control elements that helps to perform Color Grading.

- 1 Product to grade with current references. Current diamond to grade is located in the center of the screen, surrounded by Color references to the left and to the right.
- 2 Full color references set. All color references with their color grade are shown, currently selected references are highlighted.

Graded product position can be changed with:

- Left\Right Arrow keysblocked URLblocked URL, to move one by sub-grade
- Shift + Left\Right Arrow keys blocked URLblocked URL, to move the diamond by one grade.
- · Mouse, by selecting necessary sub-grade.
- 3 Play / Pause. Play or pause diamond video.
- 4 Color Loupe. Increase image saturation to help distinguishing similar colors
- 5 Single Scale. View diamonds with different sizes according to proportions between them.
- 6 Layout View. Select image size.
- 7 "Grade" Button. Selected grade is applied to current diamond. Process to next diamond automatically. (Use Enter as shortcut)
- 8 Next and Previous arrows. Navigate between products to grade. You can see the total products' number and current product's index.
- 9 Show Results. View grading results.

### 5. View grading results.

When all diamonds are graded, grading results are shown with difference between operator's grade and automatic Cutwise color score.

#### Screenshot 3.Control elements.

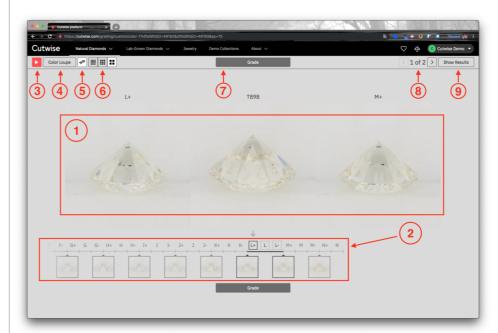

### Screenshot 4. Grading results.

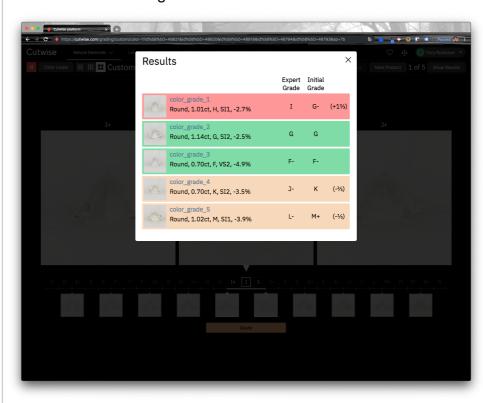

### 6. View grading data on Cutwise pages.

Color grades that were set during grading process can be seen on different Cutwise pages:

Screenshots 5. Color grades on different Cutwise pages.

- Diamond properties on diamond pageDiamond positioned between reference on diamond page
- 3. Collections
- 4. Diamond catalog
- 5. Comparison6. Custom Widget.

https://cutwise.com/diamond/49192

https://cutwise.com/~AEhY

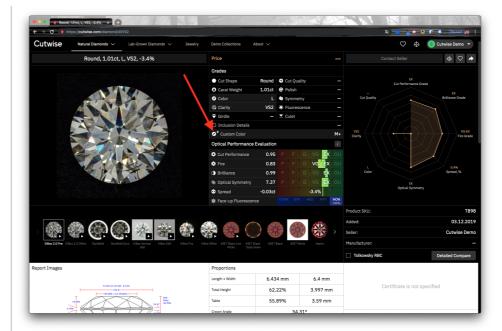

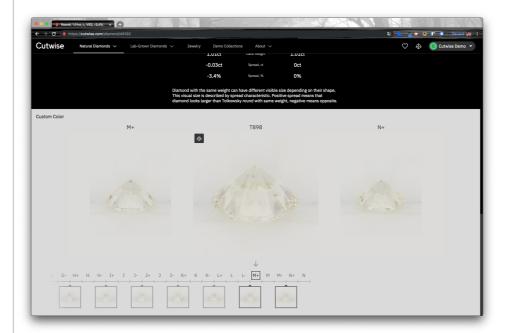

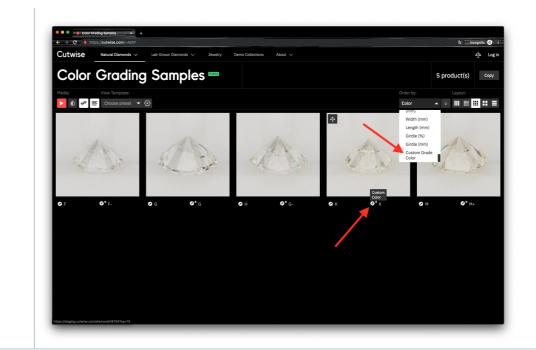